# **ΕΓΧΕΙΡΙΔΙΟ ΧΡΗΣΗΣ**

# **«ONLINE ΣΥΣΤΗΜΑΤΟΣ ΔΙΑΧΕΙΡΙΣΗΣ ΜΗΤΡΩΟY ΕΚΠΑΙΔΕΥΤΙΚΩΝ ΚΑΙ ΥΠΟΒΟΛΗΣ ΑΙΤΗΣΕΩΝ ΜΕΤΑΘΕΣΕΩΝ»**

# **ΠΕΡΙΕΧΟΜΕΝΑ**

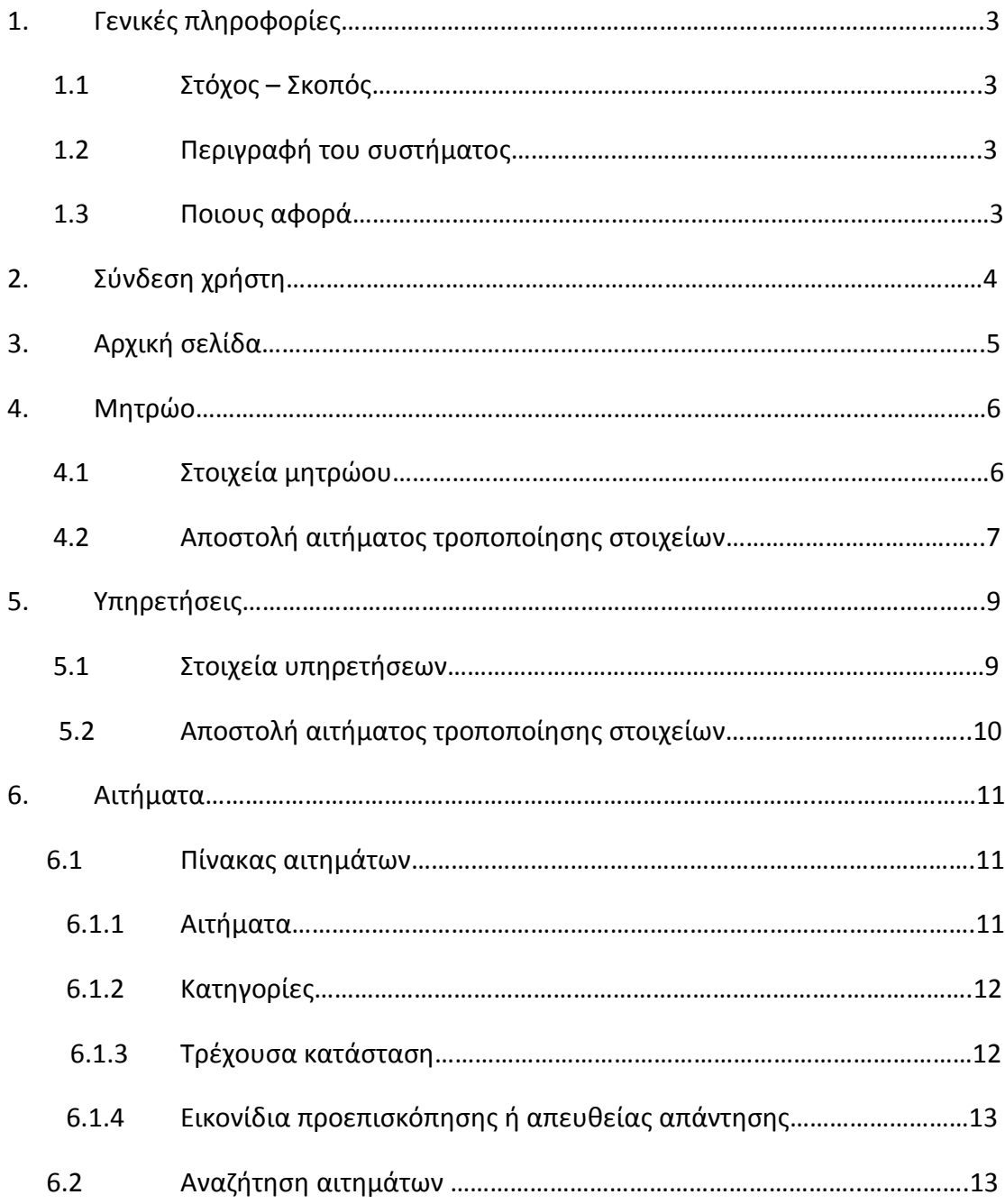

# **1 ΓΕΝΙΚΕΣ ΠΛΗΡΟΦΟΡΙΕΣ**

#### **1.1 ΣΤΟΧΟΣ – ΣΚΟΠΟΣ**

Το παρόν εγχειρίδιο περιγράφει τη λειτουργία του Online Συστήματος Διαχείρισης Μητρώου Εκπαιδευτικών και Υποβολής Αιτήσεων Μεταθέσεων.

#### **1.2 ΠΕΡΙΓΡΑΦΗ ΤΟΥ ΣΥΣΤΗΜΑΤΟΣ**

Το Online Σύστημα δίνει τη δυνατότητα στους μόνιμους εκπαιδευτικούς Πρωτοβάθμιας και Δευτεροβάθμιας Εκπαίδευσης να έχουν πρόσβαση στα στοιχεία του ηλεκτρονικού Μητρώου τους, να βλέπουν τις Υπηρετήσεις και τα μόρια μετάθεσής τους, να αιτούνται αλλαγές στα στοιχεία Μητρώου και Υπηρετήσεων μέσω της Διεύθυνσης που τηρεί τον προσωπικό τους φάκελο και να υποβάλουν ηλεκτρονικά αιτήσεις μεταθέσεων.

Το Online Σύστημα είναι προσπελάσιμο στη διεύθυνση:

### **[https://teachers.minedu.gov.gr](https://teachers.minedu.gov.gr/)**

#### **1.3 ΠΟΙΟΥΣ ΑΦΟΡΑ**

Τους μόνιμους εκπαιδευτικούς Πρωτοβάθμιας και Δευτεροβάθμιας Εκπαίδευσης.

# **2 ΣΥΝΔΕΣΗ ΧΡΗΣΤΗ**

Η είσοδος στο Online Σύστημα Διαχείρισης Μητρώου Εκπαιδευτικών και Υποβολής Αιτήσεων Μεταθέσεων γίνεται με το όνομα χρήστη (user name) και τον κωδικό πρόσβασης (password) που χρησιμοποιούν οι εκπαιδευτικοί για την πρόσβασή τους στις υπηρεσίες του Πανελλήνιου Σχολικού Δικτύου (ΠΣΔ).

Στην περίπτωση που δεν διαθέτετε λογαριασμό στο ΠΣΔ, θα πρέπει να αιτηθείτε την εγγραφή σας σε αυτό. Η αίτηση σας γίνεται ηλεκτρονικά στην σελίδα [αυτή](https://register.sch.gr/teachers/) ή [αυτή](http://www.sch.gr/teachers/2010-04-30-06-44-11) του ΠΣΔ.

Για περισσότερες πληροφορίες και λεπτομέρειες σχετικά με την εγγραφή σας στο ΠΣΔ μπορείτε να απευθύνεστε στην [Υποστήριξη Χρηστών του ΠΣΔ](https://register.sch.gr/teachers/).

Για την πραγματοποίηση της σύνδεσής σας με το Online Σύστημα επιλέγετε το σύνδεσμο «Σύνδεση» από την εισαγωγική σελίδα (εικόνα 1).

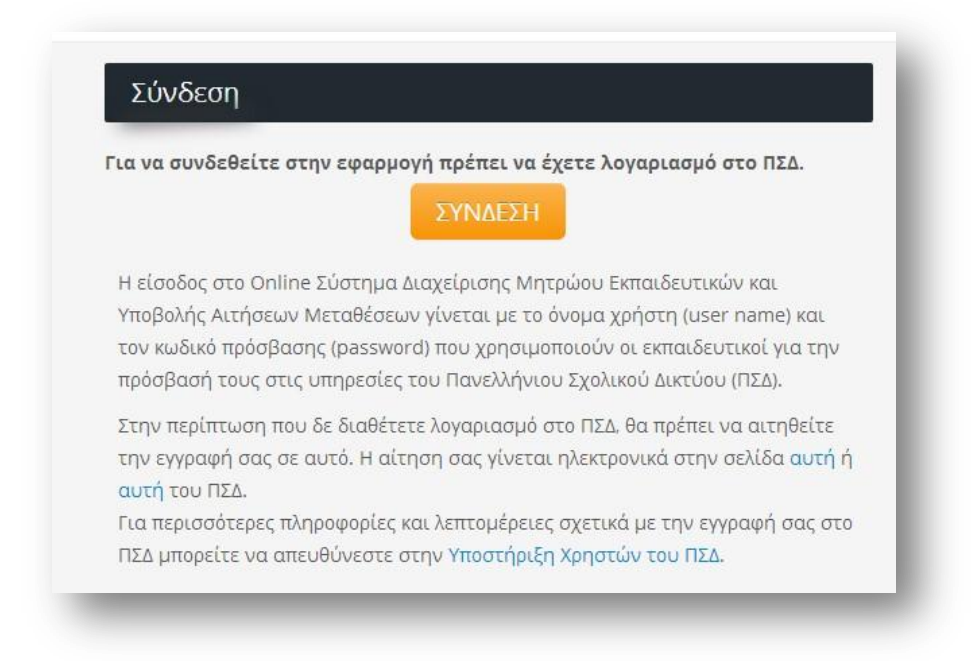

Εικόνα 1

### **3 ΑΡΧΙΚΗ ΣΕΛΙΔΑ**

Αφού συνδεθείτε επιτυχώς, βρίσκεστε στην αρχική σελίδα του προσωπικού σας λογαριασμού. Εκεί μπορείτε να επιλέξετε τις παρακάτω κατηγορίες οι οποίες εμφανίζονται στο αριστερό μενού (εικόνα 2). Τις ίδιες κατηγορίες μπορείτε να επιλέξετε και απευθείας από τις αντίστοιχες ενότητες (εικόνα 3):

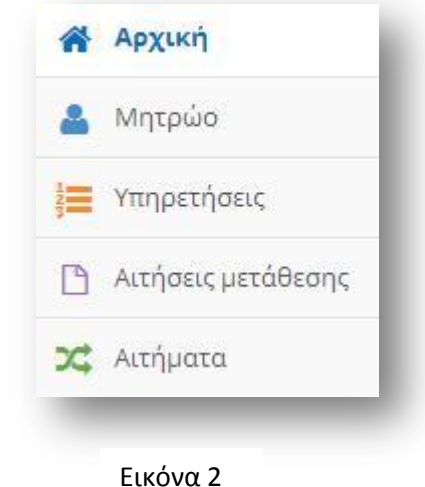

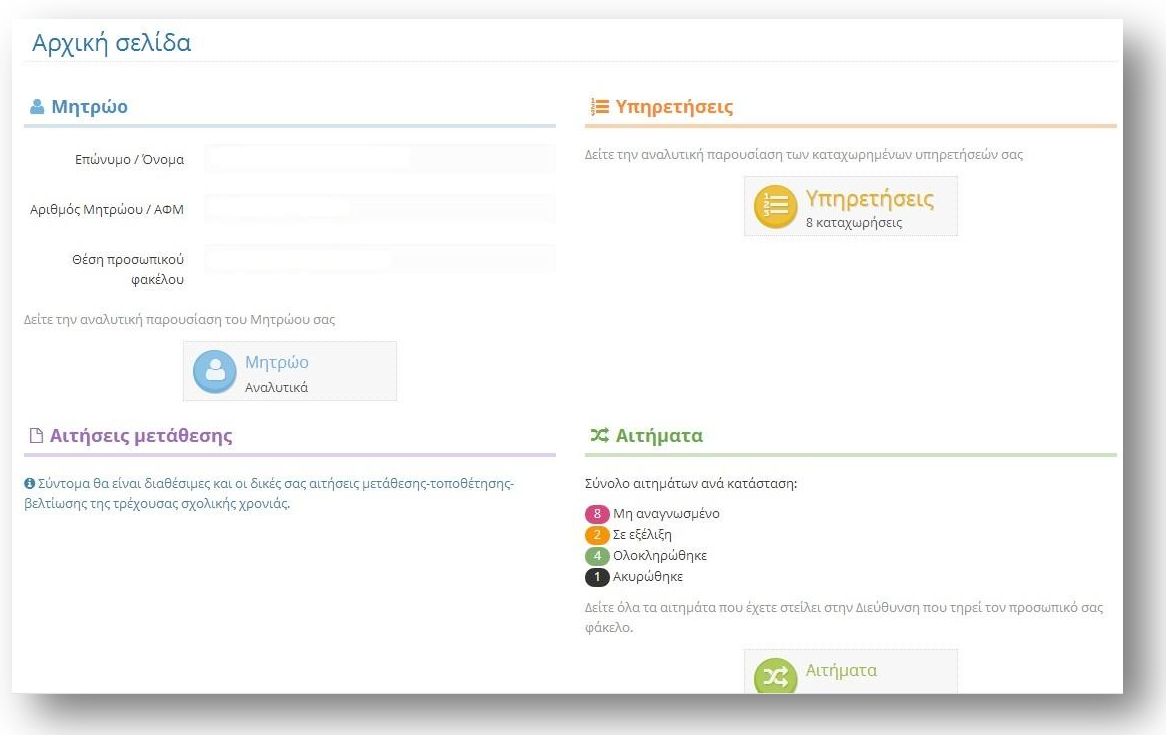

Εικόνα 3

# **4 ΜΗΤΡΩΟ**

Επιλέγοντας την ενότητα *ΜΗΤΡΩΟ* μπορείτε να δείτε τα στοιχεία του μητρώου σας όπως είναι καταχωρημένα στο πληροφοριακό σύστημα eDataCenter. Παράλληλα, αν κάποια στοιχεία χρειάζονται διόρθωση ή επικαιροποίηση μπορείτε να στείλετε αίτημα στη Διεύθυνση όπου τηρείται ο προσωπικός σας φάκελος απευθείας μέσα από την ενότητα αυτή.

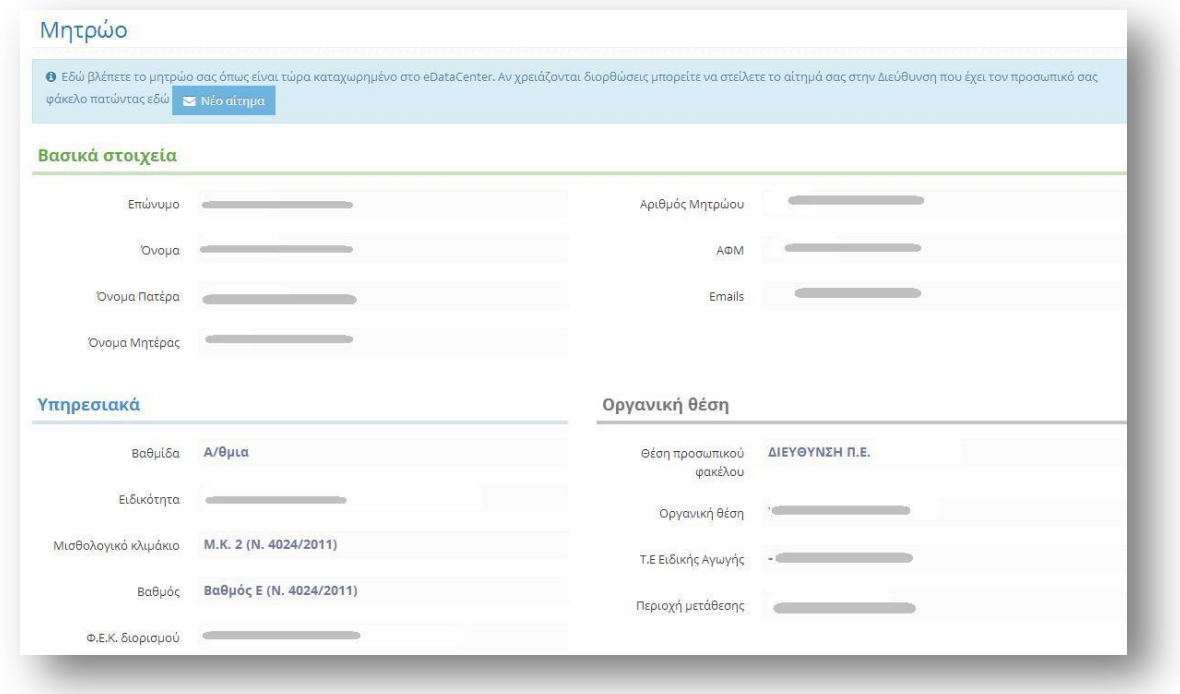

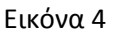

#### **4.1 ΣΤΟΙΧΕΙΑ ΜΗΤΡΩΟΥ**

Στην ενότητα αυτή μπορείτε να δείτε τις εξής κατηγορίες στοιχείων:

Α. **Βασικά στοιχεία**: Ονοματεπώνυμο και πατρώνυμο, ΑΦΜ κ.α.

Β. **Υπηρεσιακά στοιχεία**: Ειδικότητα, βαθμίδα, ΜΚ, χρόνοι υπηρεσίας κ.α.

Γ. **Οργανική θέση**: Διεύθυνση οργανικής θέσης, περιοχή μετάθεσης κ.α.

Δ. **Οικογενειακή κατάσταση** και στοιχεία συζύγου (εάν είναι εκπαιδευτικός), τέκνα, κ.α.

Ε. **Εντοπιότητα**: Στοιχεία που αφορούν στην εντοπιότητα στο δήμου όπου ανήκετε

Σελίδα 6

Στο κάτω μέρος της σελίδας μπορείτε να δείτε πότε πραγματοποιήθηκε η τελευταία ενημέρωση των στοιχείων σας.

**ΠΡΟΣΟΧΗ:** Δεν μπορείτε να τροποποιήσετε μόνοι σας τα στοιχεία του μητρώου σας. Για την οποιαδήποτε διόρθωση θα πρέπει να ακολουθήσετε τις παρακάτω οδηγίες. (βλέπε ενότητα 4.2)

# **4.2 ΑΠΟΣΤΟΛΗ ΑΙΤΗΜΑΤΟΣ ΤΡΟΠΟΠΟΙΗΣΗΣ ΣΤΟΙΧΕΙΩΝ**

Εάν εντοπίσετε κάποιο λάθος ή εάν θεωρείτε ότι κάποια στοιχεία χρειάζονται επικαιροποίηση, μπορείτε να αποστείλετε ένα αίτημα στη Διεύθυνση στην οποία βρίσκεται ο φάκελός σας επιλέγοντας «Νέο αίτημα» (εικόνα 5 ).

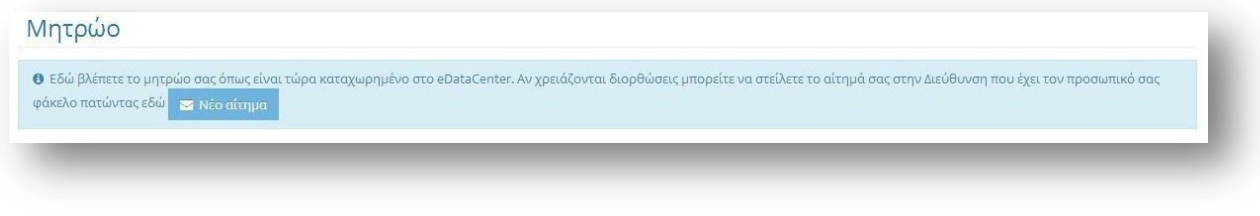

Εικόνα 5

Στη σελίδα αυτή διατυπώνετε το αίτημά σας στο πλαίσιο «Περιγραφή» και αφού δώσετε ένα θέμα ως τίτλο του αιτήματός σας επιλέγετε «Αποστολή» (εικόνα 6).

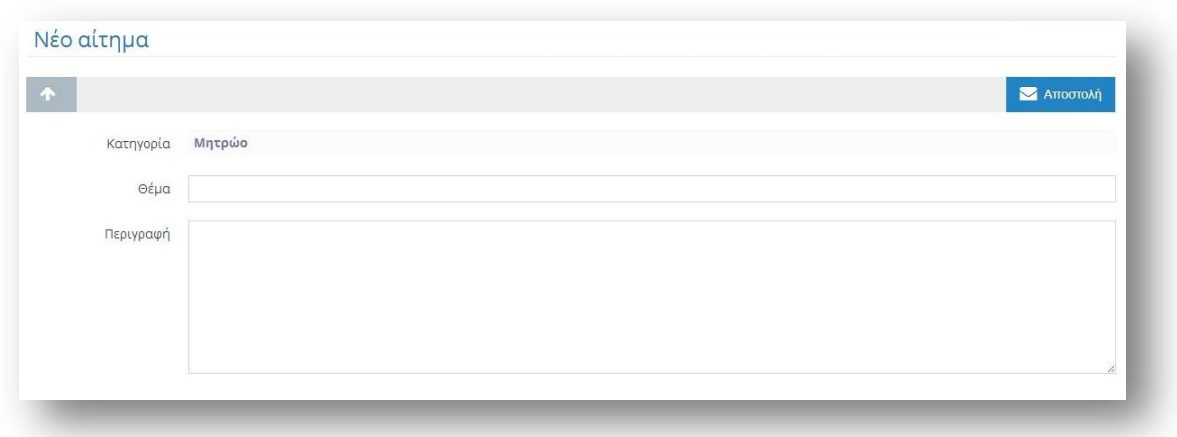

Εικόνα 6

Το αίτημά σας θα αποσταλεί αυτόματα στη Διεύθυνση που χειρίζεται το φάκελό σας ούτως ώστε να προβεί στις απαραίτητες τροποποιήσεις. Για να παρακολουθήσετε την πορεία του αιτήματός σας καθώς και για να έχετε μια συνολική εικόνα του ιστορικού των αιτημάτων σας μπορείτε να επιλέξετε την ενότητα «Αιτήματα» από την αρχική σελίδα.

Επιλέγοντας το βελάκι (εικόνα 7) επιστρέφετε στην ενότητα *AITHMATA*.

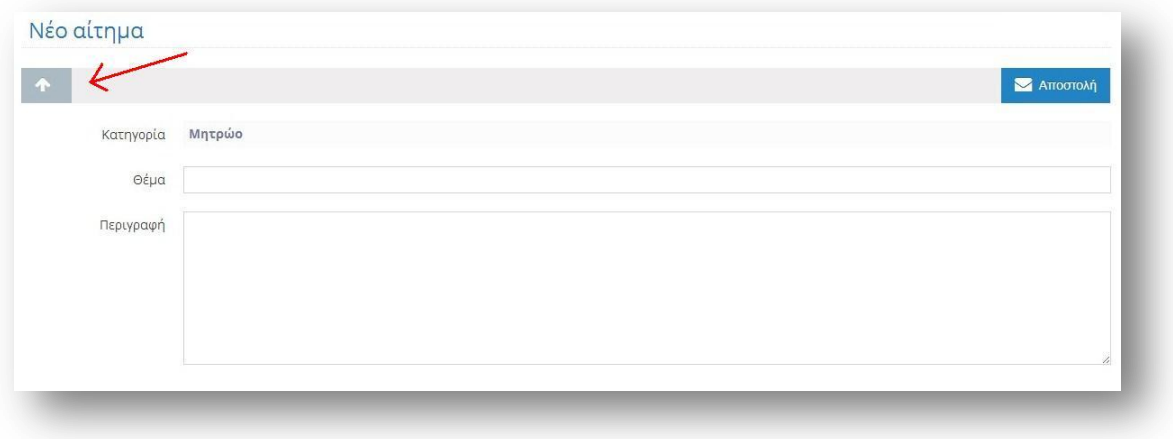

Εικόνα 7

# **5 ΥΠΗΡΕΤΗΣΕΙΣ**

Επιλέγοντας την ενότητα *ΥΠΗΡΕΤΗΣΕΙΣ* μπορείτε να δείτε τις υπηρετήσεις σας όπως είναι καταχωρημένες στο πληροφοριακό σύστημα eDataCenter. Παράλληλα, αν κάποια στοιχεία χρειάζονται διόρθωση ή επικαιροποίηση μπορείτε να στείλετε το αίτημά σας στη Διεύθυνση όπου τηρείται ο προσωπικός σας φάκελος απευθείας μέσα από την ενότητα αυτή.

#### **5.1 ΣΤΟΙΧΕΙΑ ΥΠΗΡΕΤΗΣΕΩΝ**

Στην ενότητα αυτή μπορείτε να δείτε αναλυτικά στοιχεία για τις υπηρετήσεις σας καθώς και τα μόρια συνολικής υπηρεσίας και δυσμενών συνθηκών (εικόνα 8)

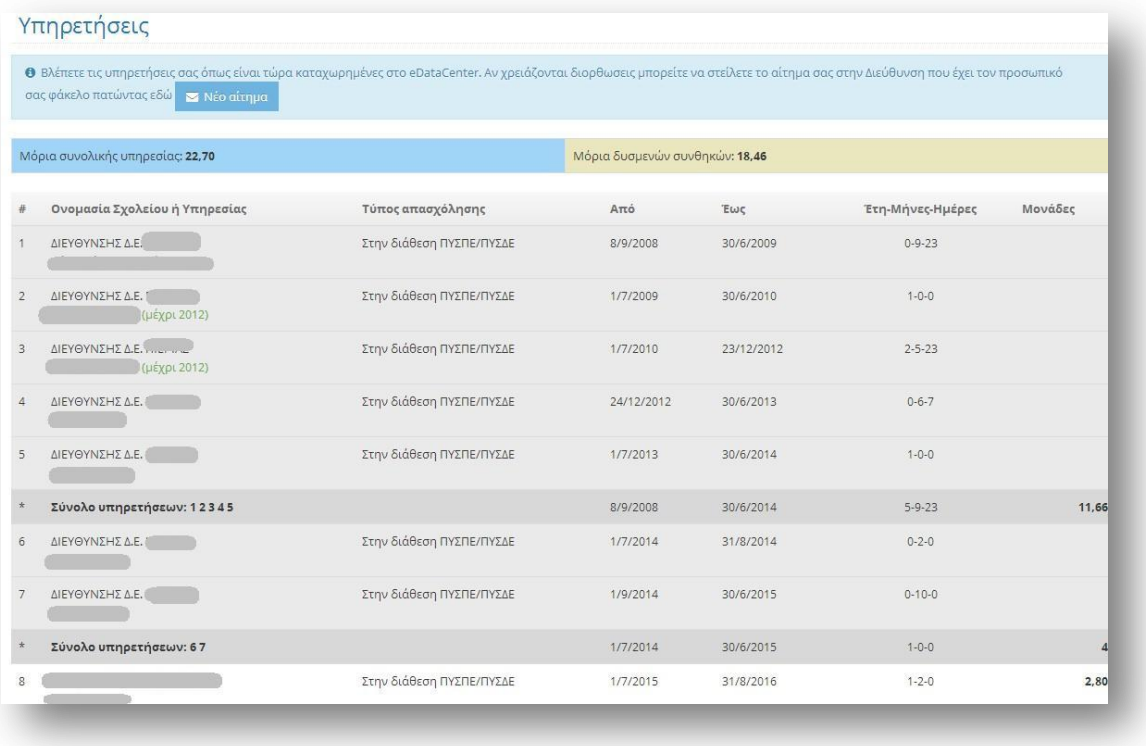

Εικόνα 8

**ΠΡΟΣΟΧΗ:** Δεν μπορείτε να τροποποιήσετε μόνοι σας τα στοιχεία των υπηρετήσεών σας. Για την οποιαδήποτε διόρθωση θα πρέπει να ακολουθήσετε τις παρακάτω οδηγίες. (βλέπε 5.2)

### **5.2 ΑΠΟΣΤΟΛΗ ΑΙΤΗΜΑΤΟΣ ΤΡΟΠΟΠΟΙΗΣΗΣ ΣΤΟΙΧΕΙΩΝ**

Εάν εντοπίσετε κάποιο λάθος ή εάν θεωρείτε ότι κάποια στοιχεία χρειάζονται επικαιροποίηση, μπορείτε να αποστείλετε ένα αίτημα στη Διεύθυνση στην οποία βρίσκεται ο φάκελός σας επιλέγοντας «Νέο αίτημα» (εικόνα 9) και ακολουθώντας τις οδηγίες της ενότητας 4.2 του παρόντος εγχειριδίου.

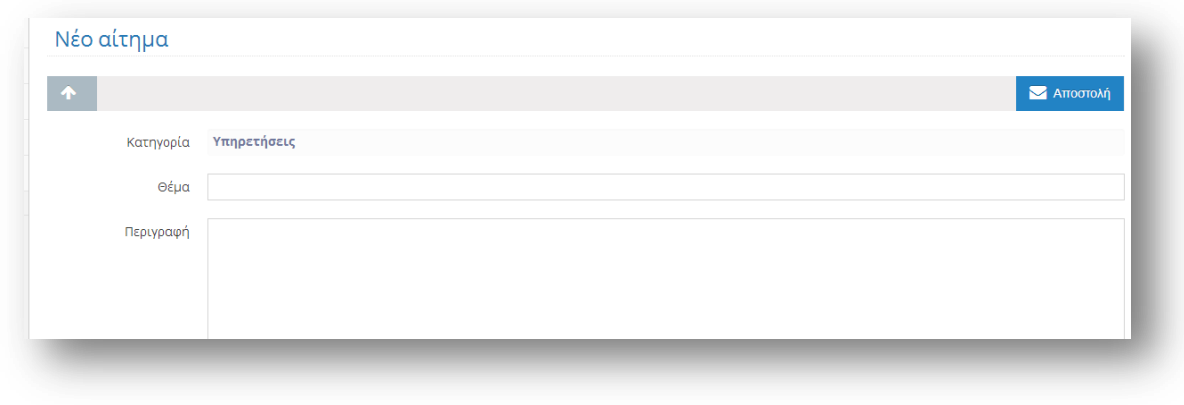

Εικόνα 9

# **6 ΑΙΤΗΜΑΤΑ**

Επιλέγοντας την ενότητα *ΑΙΤΗΜΑΤΑ* μπορείτε να έχετε μια συνολική εικόνα καθώς και ένα ιστορικό των αιτημάτων που έχετε υποβάλλει ηλεκτρονικά μέσα από το Online Σύστημα. Ταυτόχρονα μπορείτε να πληροφορηθείτε για την εξέλιξη της πορείας του κάθε αιτήματός σας.

#### **6.1 ΠΙΝΑΚΑΣ ΑΙΤΗΜΑΤΩΝ**

Ο συγκεντρωτικός πίνακας αιτημάτων εμφανίζει το ιστορικό των αιτημάτων σας με χρονολογική σειρά με βάση την ημερομηνία δημιουργίας του αιτήματος. Τα νεότερα να εμφανίζονται υψηλότερα στον πίνακα.

Στην αριστερή πλευρά του πίνακα εμφανίζεται το θέμα του αιτήματος, ακολουθεί ο παραλήπτης, η κατηγορία την οποία αφορά το αίτημα, η τρέχουσα κατάσταση εξέλιξης του αιτήματος, η ημερομηνία δημιουργίας του και τέλος τα εικονίδια επισκόπησης ή απάντησης.

### **6.1.1 ΑΙΤΗΜΑΤΑ**

Η σειρά των αιτημάτων εμφανίζεται με βάση την ημερομηνία δημιουργίας του κάθε αιτήματος. Επιλέγοντας ένα θέμα μεταβαίνετε στη σελίδα επισκόπηση του αιτήματος (εικόνα 10):

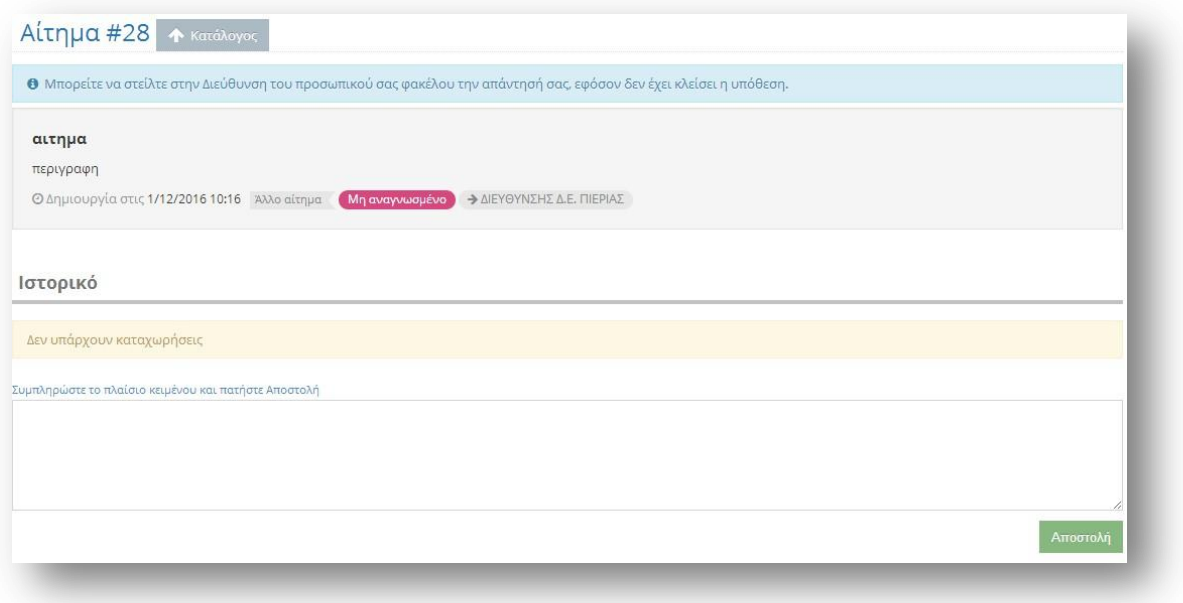

Εικόνα 10

Σελίδα 11

Στη σελίδα αυτή εμφανίζεται το περιεχόμενο του αιτήματος που υποβάλλατε καθώς και οι απαντήσεις και το ιστορικό του κάθε ερωτήματος. Σε περίπτωση που η υπόθεση δεν έχει κλείσει μπορείτε να αποστείλετε κάποιο συμπληρωματικό ερώτημα επιλέγοντας το πλαίσιο στο κάτω μέρος της σελίδας με τίτλο «Συμπληρώστε το πλαίσιο κειμένου και πατήστε Αποστολή» και επιλέγοντας στη συνέχεια «Αποστολή».

# **6.1.2 ΚΑΤΗΓΟΡΙΕΣ**

Τα αιτήματα ταξινομούνται σε τέσσερεις κατηγορίες ανάλογα με το θέμα στο οποίο αναφέρονται. Η κάθε κατηγορία διαθέτει ένα ξεχωριστό εικονίδιο σήμανσης, διαφορετικού χρώματος, όπως φαίνεται στην εικόνα 11:

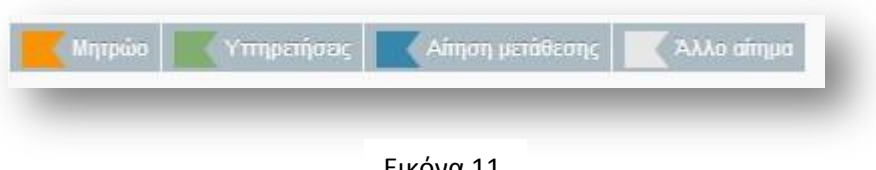

Εικόνα 11

#### **6.1.3 ΤΡΕΧΟΥΣΑ ΚΑΤΑΣΤΑΣΗ**

Η εξέλιξη της πορείας του κάθε αιτήματός σας φαίνεται συνοπτικά μέσα από την ένδειξη «τρέχουσα κατάσταση». Ανάλογα με την κατάστασή του το κάθε αίτημα μπορεί να χαρακτηριστεί:

**Μη αναγνωσμένο**: Το αίτημα δεν έχει ακόμα διαβαστεί από τον παραλήπτη.

**Σε εξέλιξη**: Το αίτημα βρίσκεται σε διαδικασία διεκπεραίωσης.

**Ολοκληρώθηκε**: Το αίτημα έχει απαντηθεί.

**Ακυρώθηκε**: Το αίτημα έχει ακυρωθεί **από τον παραλήπτη**.

Η κάθε κατάσταση διαθέτει ένα ξεχωριστό εικονίδιο σήμανσης, διαφορετικού χρώματος, όπως φαίνεται στην εικόνα 12:

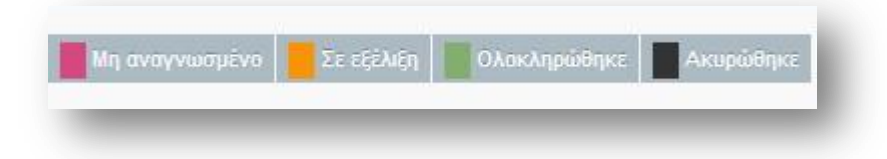

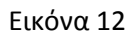

 ΕΛΛΗΝΙΚΗ ΔΗΜΟΚΡΑΤΙΑ ΥΠΟΥΡΓΕΙΟ ΠΑΙΔΕΙΑΣ ΕΡΕΥΝΑΣ ΚΑΙ ΘΡΗΣΚΕΥΜΑΤΩΝ Σελίδα 12

#### **6.1.4 ΕΙΚΟΝΙΔΙΑ ΠΡΟΕΠΙΣΚΟΠΗΣΗΣ Η ΑΠΕΥΘΕΙΑΣ ΑΠΑΝΤΗΣΗΣ**

Τα εικονίδια προεπισκόπησης ή απάντησης δίνουν τη δυνατότητα να δείτε το αίτημά σας (εφόσον η κατάστασή του είναι «ολοκληρωμένο» ή «ακυρώθηκε») ή να απαντήσετε απευθείας του του τεφόσον είναι «σε εξέλιξη» ή «μη αναγνωσμένο»).

#### **6.2 ΑΝΑΖΗΤΗΣΗ ΑΙΤΗΜΑΤΩΝ ΑΝΑ ΚΑΤΗΓΟΡΙΑ Η ΚΑΤΑΣΤΑΣΗ**

Η αρχική ταξινόμηση των αιτημάτων γίνεται με βάση την ημερομηνία δημιουργίας τους, με τα νεότερα αιτήματα να εμφανίζονται στην κορυφή του πίνακα. Μπορείτε ωστόσο να τα αναζητήσετε με βάση την κατηγορία τους ή και την τρέχουσα κατάστασή τους επιλέγοντας το αντίστοιχο εικονίδιο και πατώντας στη συνέχεια «Αναζήτηση» όπως φαίνεται στην εικόνα 13:

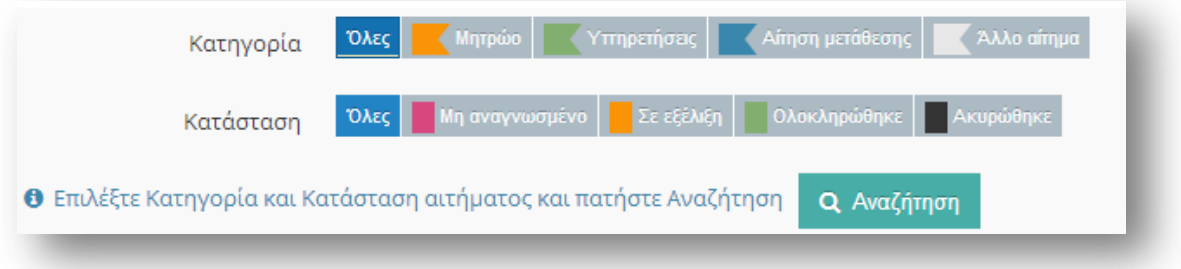

Εικόνα 13